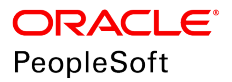

# PeopleSoft HCM 9.2: Human Resources Track Flexible Service

**June 2019**

**ORACLE** 

PeopleSoft HCM 9.2: Human Resources Track Flexible Service Copyright © 1988, 2019, Oracle and/or its affiliates. All rights reserved.

This software and related documentation are provided under a license agreement containing restrictions on use and disclosure and are protected by intellectual property laws. Except as expressly permitted in your license agreement or allowed by law, you may not use, copy, reproduce, translate, broadcast, modify, license, transmit, distribute, exhibit, perform, publish, or display any part, in any form, or by any means. Reverse engineering, disassembly, or decompilation of this software, unless required by law for interoperability, is prohibited.

The information contained herein is subject to change without notice and is not warranted to be error-free. If you find any errors, please report them to us in writing.

If this is software or related documentation that is delivered to the U.S. Government or anyone licensing it on behalf of the U.S. Government, then the following notice is applicable:

U.S. GOVERNMENT END USERS: Oracle programs, including any operating system, integrated software, any programs installed on the hardware, and/or documentation, delivered to U.S. Government end users are "commercial computer software" pursuant to the applicable Federal Acquisition Regulation and agency-specific supplemental regulations. As such, use, duplication, disclosure, modification, and adaptation of the programs, including any operating system, integrated software, any programs installed on the hardware, and/or documentation, shall be subject to license terms and license restrictions applicable to the programs. No other rights are granted to the U.S. Government.

This software or hardware is developed for general use in a variety of information management applications. It is not developed or intended for use in any inherently dangerous applications, including applications that may create a risk of personal injury. If you use this software or hardware in dangerous applications, then you shall be responsible to take all appropriate fail-safe, backup, redundancy, and other measures to ensure its safe use. Oracle Corporation and its affiliates disclaim any liability for any damages caused by use of this software or hardware in dangerous applications.

Oracle and Java are registered trademarks of Oracle and/or its affiliates. Other names may be trademarks of their respective owners.

Intel and Intel Xeon are trademarks or registered trademarks of Intel Corporation. All SPARC trademarks are used under license and are trademarks or registered trademarks of SPARC International, Inc. AMD, Opteron, the AMD logo, and the AMD Opteron logo are trademarks or registered trademarks of Advanced Micro Devices. UNIX is a registered trademark of The Open Group.

This software or hardware and documentation may provide access to or information about content, products, and services from third parties. Oracle Corporation and its affiliates are not responsible for and expressly disclaim all warranties of any kind with respect to third-party content, products, and services unless otherwise set forth in an applicable agreement between you and Oracle. Oracle Corporation and its affiliates will not be responsible for any loss, costs, or damages incurred due to your access to or use of third-party content, products, or services, except as set forth in an applicable agreement between you and Oracle.

#### Documentation Accessibility

For information about Oracle's commitment to accessibility, visit the Oracle Accessibility Program website at [http://](http://www.oracle.com/pls/topic/lookup?ctx=acc&id=docacc) [www.oracle.com/pls/topic/lookup?ctx=acc&id=docacc.](http://www.oracle.com/pls/topic/lookup?ctx=acc&id=docacc)

#### Access to Oracle Support

Oracle customers that have purchased support have access to electronic support through My Oracle Support. For information, visit <http://www.oracle.com/pls/topic/lookup?ctx=acc&id=info>or visit [http://www.oracle.com/pls/](http://www.oracle.com/pls/topic/lookup?ctx=acc&id=trs) [topic/lookup?ctx=acc&id=trs](http://www.oracle.com/pls/topic/lookup?ctx=acc&id=trs) if you are hearing impaired.

# **Contents**

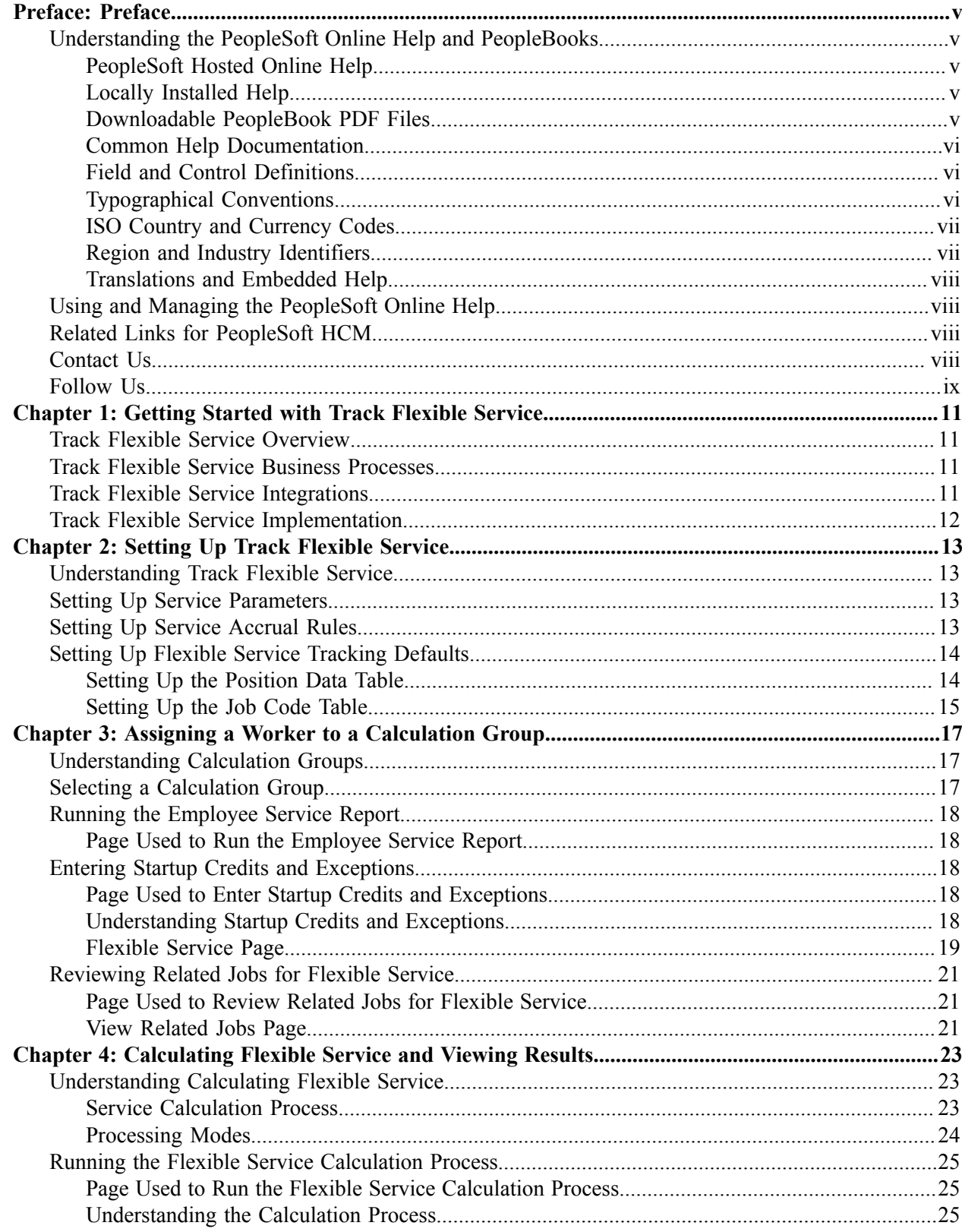

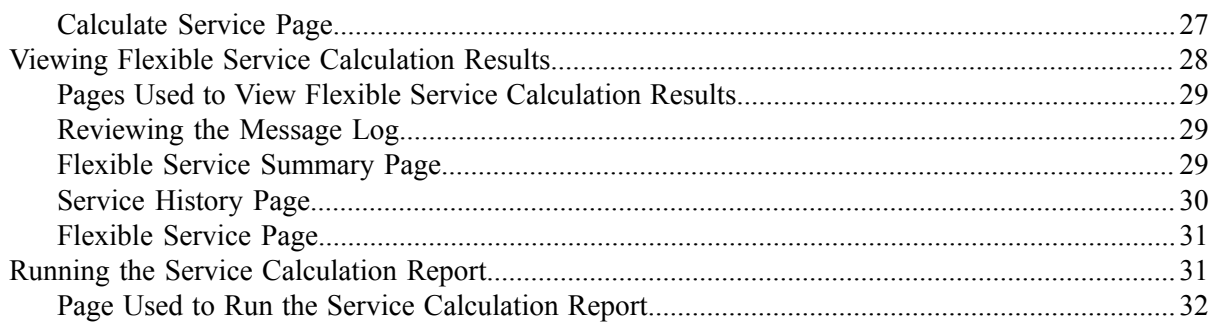

# <span id="page-4-0"></span>**Preface**

# <span id="page-4-1"></span>**Understanding the PeopleSoft Online Help and PeopleBooks**

The PeopleSoft Online Help is a website that enables you to view all help content for PeopleSoft Applications and PeopleTools. The help provides standard navigation and full-text searching, as well as context-sensitive online help for PeopleSoft users.

### <span id="page-4-2"></span>**PeopleSoft Hosted Online Help**

You access the PeopleSoft Online Help on Oracle's PeopleSoft Hosted Online Help website, which enables you to access the full help website and context-sensitive help directly from an Oracle hosted server. The hosted online help is updated on a regular schedule, ensuring that you have access to the most current documentation. This reduces the need to view separate documentation posts for application maintenance on My Oracle Support, because that documentation is now incorporated into the hosted website content. The Hosted Online Help website is available in English only.

**Note:** Only the most current release of hosted online help is updated regularly. After a new release is posted, previous releases remain available but are no longer updated.

### <span id="page-4-3"></span>**Locally Installed Help**

If you are setting up an on-premises PeopleSoft environment, and your organization has firewall restrictions that prevent you from using the Hosted Online Help website, you can install the PeopleSoft Online Help locally. If you install the help locally, you have more control over which documents users can access and you can include links to your organization's custom documentation on help pages.

In addition, if you locally install the PeopleSoft Online Help, you can use any search engine for full-text searching. Your installation documentation includes instructions about how to set up Elasticsearch for full-text searching. See *PeopleSoft 9.2 Application Installation* for your database platform, "Installing PeopleSoft Online Help." If you do not use Elasticsearch, see the documentation for your chosen search engine.

**Note:** See [Oracle Support Document 2205540.2 \(PeopleTools Elasticsearch Home Page\)](https://support.oracle.com/epmos/faces/DocumentDisplay?id=2205540.2) for more information on using Elasticsearch with PeopleSoft.

**Note:** Before users can access the search engine on a locally installed help website, you must enable the Search field. For instructions, go to your locally installed PeopleSoft Online Help site and select About This Help >Managing Locally Installed PeopleSoft Online Help >Enabling the Search Button and Field in the Contents sidebar.

### <span id="page-4-4"></span>**Downloadable PeopleBook PDF Files**

You can access downloadable PDF versions of the help content in the traditional PeopleBook format. The content in the PeopleBook PDFs is the same as the content in the PeopleSoft Online Help, but it has a different structure and it does not include the interactive navigation features that are available in the online help.

# <span id="page-5-0"></span>**Common Help Documentation**

Common help documentation contains information that applies to multiple applications. The two main types of common help are:

- Application Fundamentals
- Using PeopleSoft Applications

Most product families provide a set of application fundamentals help topics that discuss essential information about the setup and design of your system. This information applies to many or all applications in the PeopleSoft product family. Whether you are implementing a single application, some combination of applications within the product family, or the entire product family, you should be familiar with the contents of the appropriate application fundamentals help. They provide the starting points for fundamental implementation tasks.

In addition, the *PeopleTools: Applications User's Guide* introduces you to the various elements of the PeopleSoft Pure Internet Architecture. It also explains how to use the navigational hierarchy, components, and pages to perform basic functions as you navigate through the system. While your application or implementation may differ, the topics in this user's guide provide general information about using PeopleSoft Applications.

## <span id="page-5-1"></span>**Field and Control Definitions**

PeopleSoft documentation includes definitions for most fields and controls that appear on application pages. These definitions describe how to use a field or control, where populated values come from, the effects of selecting certain values, and so on. If a field or control is not defined, then it either requires no additional explanation or is documented in a common elements section earlier in the documentation. For example, the Date field rarely requires additional explanation and may not be defined in the documentation for some pages.

# <span id="page-5-2"></span>**Typographical Conventions**

The following table describes the typographical conventions that are used in the online help.

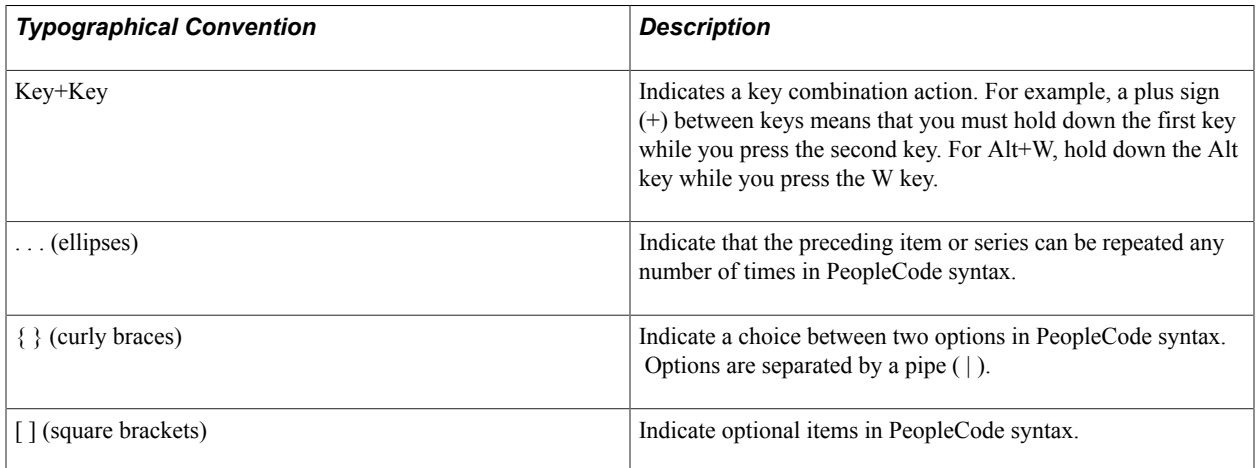

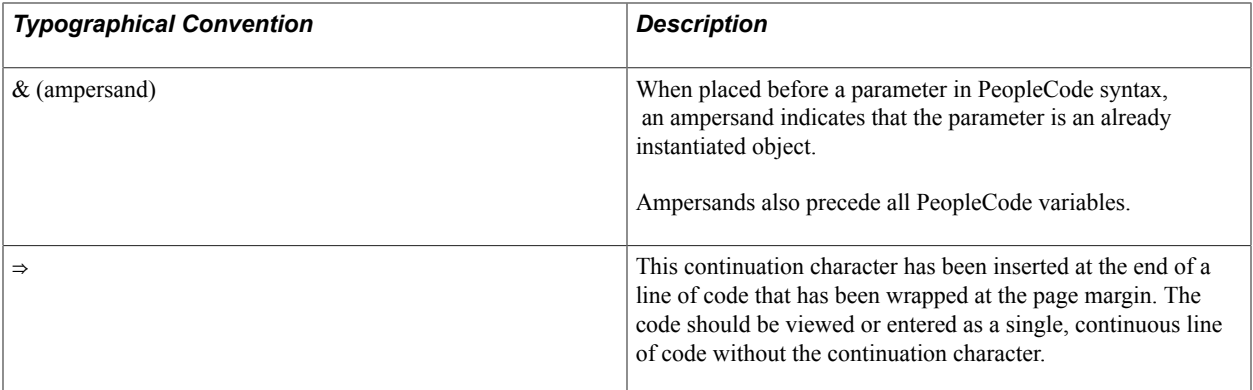

### <span id="page-6-0"></span>**ISO Country and Currency Codes**

PeopleSoft Online Help topics use International Organization for Standardization (ISO) country and currency codes to identify country-specific information and monetary amounts.

ISO country codes may appear as country identifiers, and ISO currency codes may appear as currency identifiers in your PeopleSoft documentation. Reference to an ISO country code in your documentation does not imply that your application includes every ISO country code. The following example is a country-specific heading: "(FRA) Hiring an Employee."

The PeopleSoft Currency Code table (CURRENCY\_CD\_TBL) contains sample currency code data. The Currency Code table is based on ISO Standard 4217, "Codes for the representation of currencies," and also relies on ISO country codes in the Country table (COUNTRY\_TBL). The navigation to the pages where you maintain currency code and country information depends on which PeopleSoft applications you are using. To access the pages for maintaining the Currency Code and Country tables, consult the online help for your applications for more information.

## <span id="page-6-1"></span>**Region and Industry Identifiers**

Information that applies only to a specific region or industry is preceded by a standard identifier in parentheses. This identifier typically appears at the beginning of a section heading, but it may also appear at the beginning of a note or other text.

Example of a region-specific heading: "(Latin America) Setting Up Depreciation"

### **Region Identifiers**

Regions are identified by the region name. The following region identifiers may appear in the PeopleSoft Online Help:

- Asia Pacific
- Europe
- Latin America
- North America

### **Industry Identifiers**

Industries are identified by the industry name or by an abbreviation for that industry. The following industry identifiers may appear in the PeopleSoft Online Help:

- USF (U.S. Federal)
- E&G (Education and Government)

# <span id="page-7-0"></span>**Translations and Embedded Help**

PeopleSoft 9.2 software applications include translated embedded help. With the 9.2 release, PeopleSoft aligns with the other Oracle applications by focusing our translation efforts on embedded help. We are not planning to translate our traditional online help and PeopleBooks documentation. Instead we offer very direct translated help at crucial spots within our application through our embedded help widgets. Additionally, we have a one-to-one mapping of application and help translations, meaning that the software and embedded help translation footprint is identical—something we were never able to accomplish in the past.

# <span id="page-7-1"></span>**Using and Managing the PeopleSoft Online Help**

Click the Help link in the universal navigation header of any page in the PeopleSoft Online Help to see information on the following topics:

- What's new in the PeopleSoft Online Help.
- PeopleSoft Online Help accessibility.
- Accessing, navigating, and searching the PeopleSoft Online Help.
- Managing a locally installed PeopleSoft Online Help website.

# <span id="page-7-2"></span>**Related Links for PeopleSoft HCM**

[PeopleSoft Information Portal](http://www.peoplesoft92.com/)

[My Oracle Support](https://support.oracle.com/CSP/ui/flash.html)

[PeopleSoft Training from Oracle University](https://docs.oracle.com/pls/topic/lookup?ctx=psft_hosted&id=ou)

[PeopleSoft Video Feature Overviews on YouTube](http://www.youtube.com/user/PSFTOracle)

[PeopleSoft Business Process Maps \(Microsoft Visio format\)](https://support.oracle.com/epmos/faces/DocContentDisplay?id=1613605.1)

# <span id="page-7-3"></span>**Contact Us**

Send your suggestions to PSOFT-INFODEV US@ORACLE.COM. Please include release numbers for the PeopleTools and applications that you are using.

# <span id="page-8-0"></span>**Follow Us**

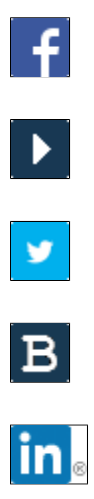

[Facebook.](https://www.facebook.com/pages/Oracle-PeopleSoft/220476464680933)

[YouTube](http://www.youtube.com/user/PSFTOracle)

[Twitter@PeopleSoft\\_Info.](https://twitter.com/PeopleSoft_Info)

[PeopleSoft Blogs](https://blogs.oracle.com/peoplesoft)

[LinkedIn](http://www.linkedin.com/groups/Oracle-PeopleSoft-Enterprise-4265685?trk=myg_ugrp_ovr)

# <span id="page-10-0"></span>**Getting Started with Track Flexible Service**

# <span id="page-10-1"></span>**Track Flexible Service Overview**

Track Flexible Service enables you to set up your service tracking structure to comply with internal and external regulations, like these:

- Most organizations have requirements, based on internal procedures and bargaining agreements, that define different types of service and different service accrual rules for different types of eligibility.
- Some organizations have requirements that are mandated by local or federal legislation. For example, the Family and Medical Leave Act defines the service date calculation method for compliance with the plan, and the state of Massachusetts includes all periods of service in accrual toward seniority, regardless of breaks.

Track Flexible Service also enables you to set up a service tracking structure based on how your organization does business.

You can define service parameters and service accrual rules, use these parameters and rules to establish service types, and then organize the service types into calculation groups. You can track worker service credits by job or position, stagger service type start dates, prorate service credits based on your full-time equivalent count, and prorate service credits based on job action or reasons.

# <span id="page-10-2"></span>**Track Flexible Service Business Processes**

Track Flexible Service provides these business processes:

- Track tenure.
- Track flexible service.

This documentation discusses these business processes in the business process.

# <span id="page-10-3"></span>**Track Flexible Service Integrations**

Track Flexible Service integrates with these PeopleSoft applications:

- PeopleSoft HCM applications.
- Other PeopleSoft applications.
- Third-party applications.

This documentation discusses integration considerations in the implementation topics in Human Resources Track Flexible Service.

Supplemental information about third-party application integrations is located on My Oracle Support.

### **Related Links**

"Identifying Integrations for Your Implementation" (PeopleSoft HCM 9.2: Application Fundamentals)

# <span id="page-11-0"></span>**Track Flexible Service Implementation**

PeopleSoft Setup Manager enables you to generate a list of setup tasks for your organization based on the features that you are implementing. The setup tasks include the components that you must set up, listed in the order in which you must enter data into the component tables, and links to the corresponding documentation.

### **Other Sources of Information**

In the planning phase of your implementation, take advantage of all PeopleSoft sources of information, including the installation guides, table-loading sequences, data models, and business process maps.

Refer to the *PeopleSoft HCM 9.2 - Reorganization of Component Interface Permissions* (Doc ID [2342162.1\)](https://support.oracle.com/epmos/faces/DocumentDisplay?_afrLoop=397348397641522&id=2342162.1) MOS posting for a list of system-delivered CIs and their usage, the mapping of CIs and associated permission lists, and the mapping of CI permission lists and user roles.

See *PeopleTools: Setup Manager*

# <span id="page-12-0"></span>**Setting Up Track Flexible Service**

# <span id="page-12-1"></span>**Understanding Track Flexible Service**

The Track Flexible Service business process in HR enables you to track and calculate worker service based on how your organization operates.

First, you set up various service parameters. Next, you define a complex set of the service accrual rules. These rules form the basis for flexible service accrual processing. Then, you associate the service accrual rules with service types, which in turn, are associated with calculation groups. Finally, you assign calculation groups to workers based on either position or job code.

# <span id="page-12-2"></span>**Setting Up Service Parameters**

To set up service parameters, use the Duration Option (EG\_DURATION\_OPTS), Date Round Option (EG\_DATE\_ROUNDING), Date Conversion Option (EG\_DATE\_CONVERSION), Application Trace (EG\_APPLICATN\_TRACE), and Database Alias (EG\_DB\_ALIAS) components.

The Flexible Service EG menu contains pages that enable you to define basic parameters such as how a date should be rounded, how a raw date should be converted to a decimal date, and how to calculate a year. In addition, you can:

- Configure the system to use a certain number of days per month or to use the calendar month.
- Define the database alias (EVENT DT) to define the reference to job history.
- Activate the application trace, which traces the calculation during a calculation run.

#### **Related Links**

"Setting Up Service Parameters" (PeopleSoft HCM 9.2: Human Resources Track Faculty Events)

# <span id="page-12-3"></span>**Setting Up Service Accrual Rules**

To set up service accrual rules, use the Calendar (EG\_DB\_ALIAS), HR Action/Category (EG\_ACTION\_CATEGORY), Service Rules (EG\_SERVICE\_ELAPSED), and Calculation Group (EG\_CALC\_GROUPS) components.

Methods of calculating and tracking worker service vary among different groups at the same organization and from one organization to the next. Using the Service Accrual Control tables, you can establish the service accrual rules that best fit your organization.

You can:

- Define service calendars.
- Establish HR action/categories to categorize the job action and job reason codes that count toward service accrual.
- Define date-rounding options.

Service rules are grouped together under a definition name (to provide flexibility when you are determining calculation rules for different types of service accrual processing) and then assigned to a service type. The system processes service types based on the service rules that are defined within the definition name.

Service types belong to a calculation group. One or more service types can belong to a calculation group. Calculation groups enable you to group workers who have the same calculation rules applied to their service accrual process.

#### **Related Links**

"Setting Up Service Accrual Control Tables" (PeopleSoft HCM 9.2: Human Resources Track Faculty Events)

# <span id="page-13-0"></span>**Setting Up Flexible Service Tracking Defaults**

To set up flexible service tracking defaults, use the Position Data (POSITION\_DATA) and Job Code Table (JOB\_CODE\_TBL) components.

This section discusses how to:

- Set up the Position Data table.
- Set up the Job Code table.

**Note:** To accrue service credits, a worker must be assigned to a calculation group. You can set defaults on the Position Data table and the Job Code table to associate a position, a job code, or both with a calculation group.

### <span id="page-13-1"></span>**Setting Up the Position Data Table**

If you are using the Manage Positions business process in PeopleSoft HR, you can assign a default calculation group using the Position Data table.

The Manage Positions business process is used mostly by organizations that rarely change their structure or position definitions. The Manage Positions business process enables you to create position numbers (established in the Position Data Table) that define specific information about a given position.

When you hire a new worker, you can specify the code for the job position. All of the information that is defined for the position in the Position Data Table, including the service calculation group, automatically populates the worker's employment record.

Selecting a calculation group on the Position Data table enables you to associate that calculation group with the selected position number.

Select the Calc Group (Flex Service) (calculation group [flexible service]) for which you want accrued service automatically applied on the Position Data - Specific Information page. This provides the default for flexible service tracking to the Position Data table.

### **Related Links**

"Maintaining Position Data" (PeopleSoft HCM 9.2: Human Resources Manage Positions)

## <span id="page-14-0"></span>**Setting Up the Job Code Table**

You can also assign a default calculation group using the Job Code table.

By doing this, you associate all workers who are assigned to a job code with the default calculation group. The calculation group populates the worker's employment record—first from the Position Data table, if present, and then from the Job Code table.

Set default calculation groups at the job code level on the Job Code Table - Job Code Profile page.

Select the Service Calculation Group for which you want accrued service automatically applied; this provides the default for flexible service tracking to the Job Code table. This calculation group applies to any worker who is assigned this specific job code.

### **Related Links**

"Classifying Jobs" (PeopleSoft HCM 9.2: Application Fundamentals) "Setting Up Service Accrual Control Tables" (PeopleSoft HCM 9.2: Human Resources Track Faculty Events)

# <span id="page-16-0"></span>**Assigning a Worker to a Calculation Group**

# <span id="page-16-1"></span>**Understanding Calculation Groups**

To accrue service credits, a worker must be assigned to a calculation group on the employment record, in the Job Data component. Service accrues separately for each concurrent job that the worker holds.

Belonging to a calculation group does not necessarily qualify a worker to accrue credits for a particular service type. Other factors are the eligibility criteria for the service type (full time, part time, and so on) and the job action or reason codes that are included in the HR Category within the service type's definition name.

When you use the Track Flexible Service business process in HR to assign a worker to a calculation group, you must:

- Establish the calculation group to which the worker belongs.
- Establish whether the worker has previous startup credits.
- Establish any exceptions that the worker might have based on the calculation group to which the worker belongs.

For example, each service type into which the worker accrues credits may be based on different service accrual start dates.

• Review any related jobs that the worker might have that are eligible for flexible service.

# <span id="page-16-2"></span>**Selecting a Calculation Group**

To select a calculation group, use the Position Data (POSITION\_DATA) and Job Code Table (JOB\_CODE\_TBL) components.

To include a worker in the flexible service accrual process:

1. Select a service calculation group for the worker in Flex Service Calc Group (flexible service calculation group).

For example, you might select the calculation group *ADMIN* for a department administrator.

Defaults for the calculation group come from the following sources:

- a. Position Data component, if present.
- b. Job Code Table component, if present.
- c. User entry.

2. In the FTE for Flex Service Accrual field, enter the FTE value to be used in prorating the worker's accrued service.

The FTE count comes from the job record for the initial entry of the calculation group. This FTE value is used in conjunction with the prorating method and value that you specified in the Service Rules component.

### **Related Links**

"Defining Personnel Actions and Reasons" (PeopleSoft HCM 9.2: Human Resources Administer Workforce)

"Creating Positions" (PeopleSoft HCM 9.2: Human Resources Manage Positions)

"Classifying Jobs" (PeopleSoft HCM 9.2: Application Fundamentals)

"Setting Up Service Accrual Control Tables" (PeopleSoft HCM 9.2: Human Resources Track Faculty Events)

# <span id="page-17-0"></span>**Running the Employee Service Report**

This section discusses how to run the Employee Service Report.

## <span id="page-17-1"></span>**Page Used to Run the Employee Service Report**

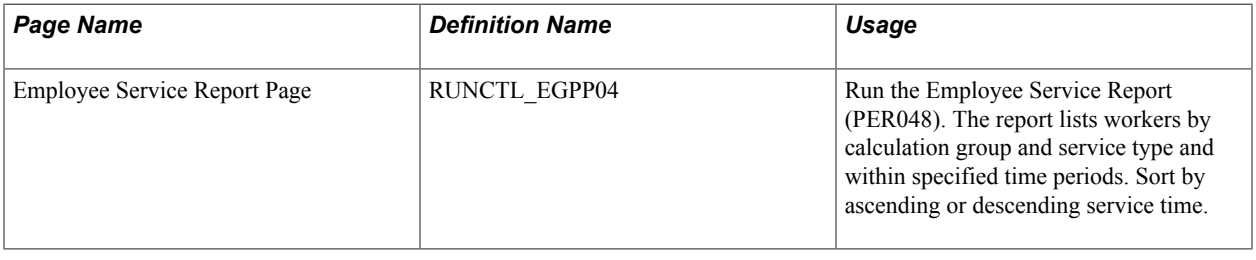

# <span id="page-17-2"></span>**Entering Startup Credits and Exceptions**

This section provides an overview of startup credits and exceptions and discusses how to enter a worker's startup credits and exceptions.

# <span id="page-17-3"></span>**Page Used to Enter Startup Credits and Exceptions**

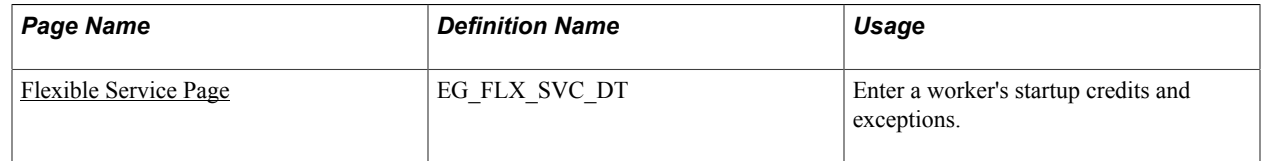

# <span id="page-17-4"></span>**Understanding Startup Credits and Exceptions**

Enter worker information on the Flexible Service page if any of the following statements are true:

• The worker has a startup credit that you want to include in his or her service accrual for a service type within a calculation group.

The Startup Cr (startup credit) field is defined for each service type. Include prior service credits for the worker here, for example, credits from another organization that carry over.

• The worker has a service type that will start accruing credits on a date different from the date on the Run Control page.

This is for the initial accrual process only. Once you indicate when a service type is to start accruing credits, each process thereafter accrues service credits based on the last calendar period that was processed for the worker.

• The worker isn't entitled to accrue service credits for one or more of the service types within the calculation group to which the worker belongs.

To exclude the service type from accruing credits for the worker, enter the service type and select Override Calc (override calculation).

• The worker belongs to a calculation group that has a service type with eligibility criteria different from the worker's regular, temporary full-time, or part-time status, and the worker can accrue service credits for that service type.

For example, if the service type's eligibility criteria state that only full-time workers accrue service credits and you want a specific part-time worker to be able to accrue credits, you can override the eligibility criteria for the worker here. Enter the service type for the worker to override the default on the calculation group's service type.

**Note:** If you don't enter the start dates for processing the service types, the dates are provided from the Run Control page. If the worker doesn't have any processing exceptions, you don't have to enter the worker's information on the Flexible Service page. This section discusses how to enter a worker's startup credits and exceptions.

### <span id="page-18-0"></span>**Flexible Service Page**

Use the Flexible Service page (EG\_FLX\_SVC\_DT) to enter a worker's startup credits and exceptions.

#### **Navigation**

Workforce Administration > Flexible Service EG > Flexible Service > Flexible Service

### **Image: Flexible Service page**

This example illustrates the fields and controls on the Flexible Service page. You can find definitions for the fields and controls later on this page.

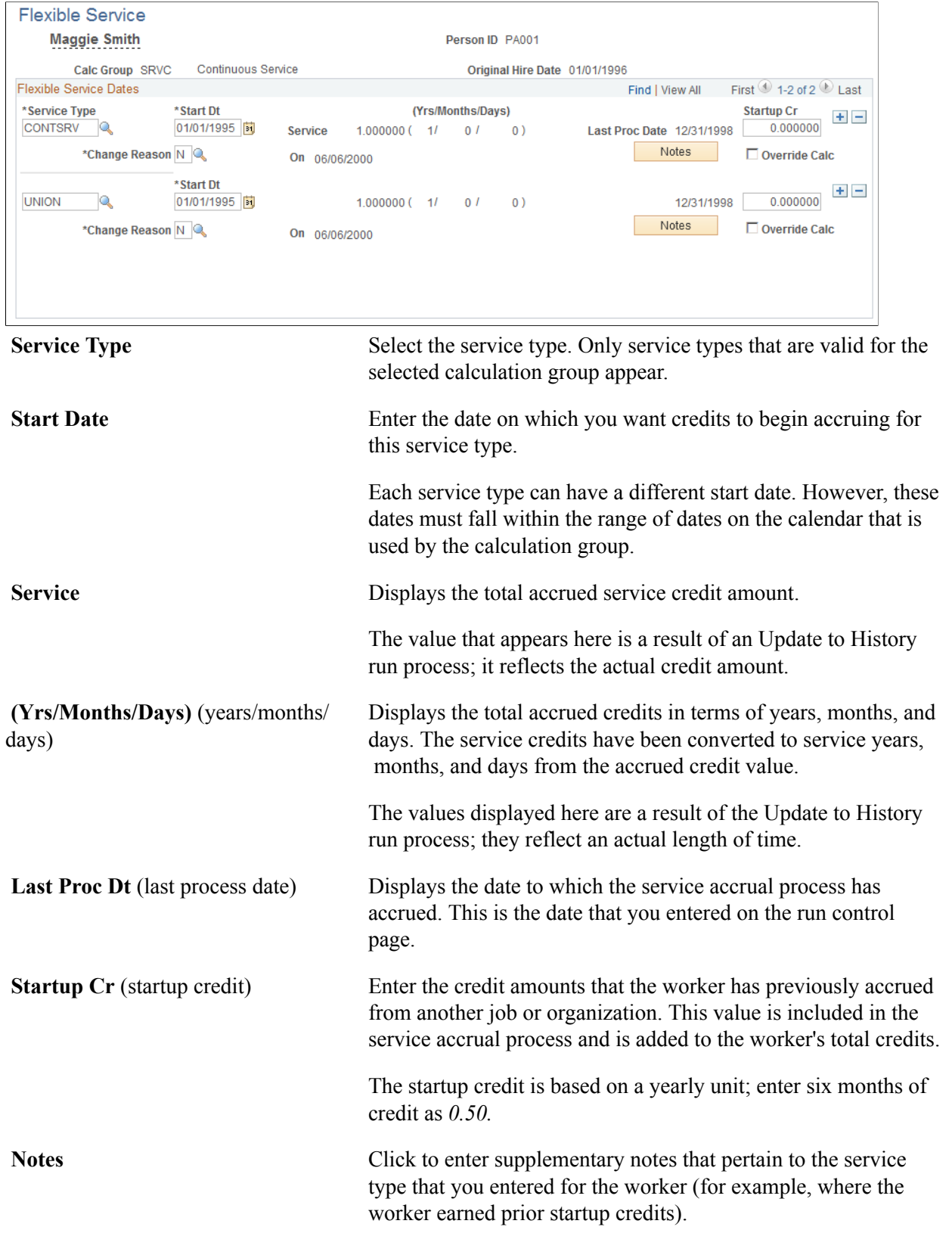

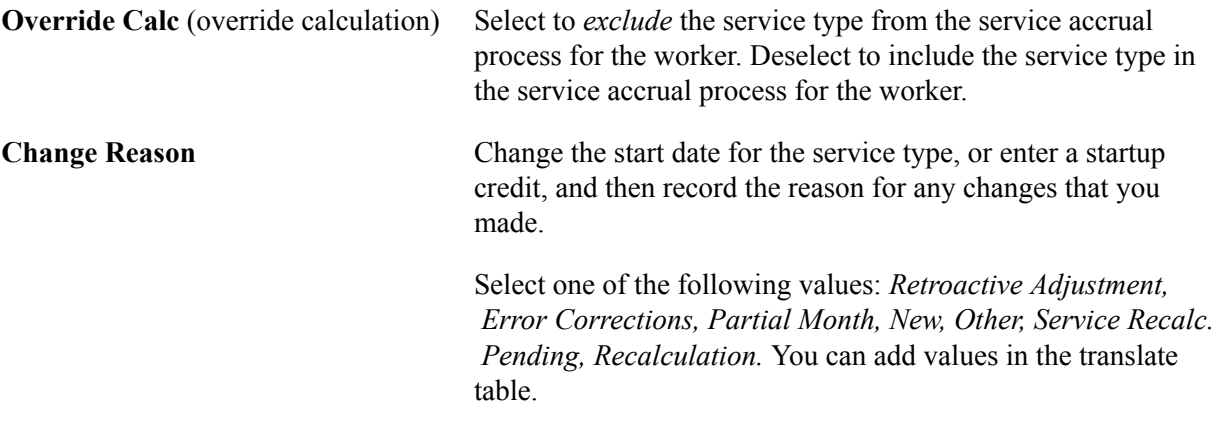

# <span id="page-20-0"></span>**Reviewing Related Jobs for Flexible Service**

This section discusses how to review flexible service credits.

### <span id="page-20-1"></span>**Page Used to Review Related Jobs for Flexible Service**

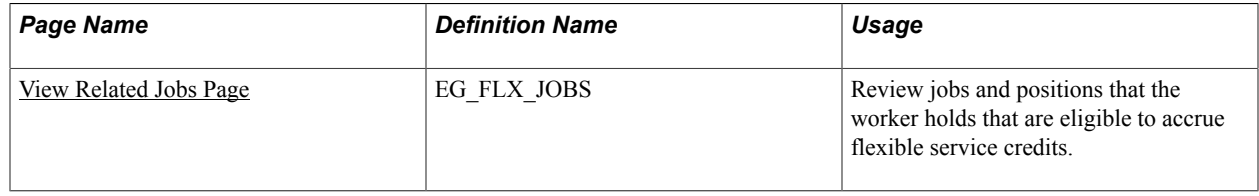

### <span id="page-20-2"></span>**View Related Jobs Page**

Use the View Related Jobs page (EG\_FLX\_JOBS) to review jobs and positions that the worker holds that are eligible to accrue flexible service credits.

#### **Navigation**

Workforce Administration > Flexible Service EG > View Related Jobs > View Related Jobs

#### **Image: View Related Jobs page**

This example illustrates the fields and controls on the View Related Jobs page. You can find definitions for the fields and controls later on this page.

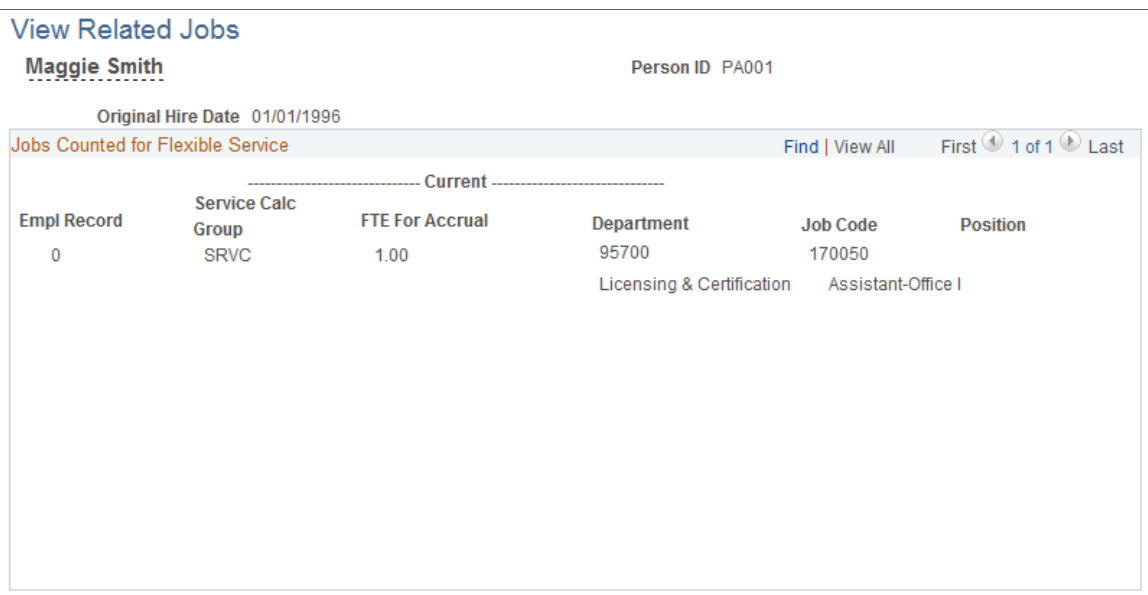

The page lists the worker's flexible service tracking status, calculation groups to which a worker belongs for each job and position held, and calculation groups for which a worker accrues flexible service credits.

**Original Hire Date** Displays the worker's hire date.

### **Jobs Counted for Flexible Service**

**Empl Rcd#** (employee record number) Displays the worker's employment record number.

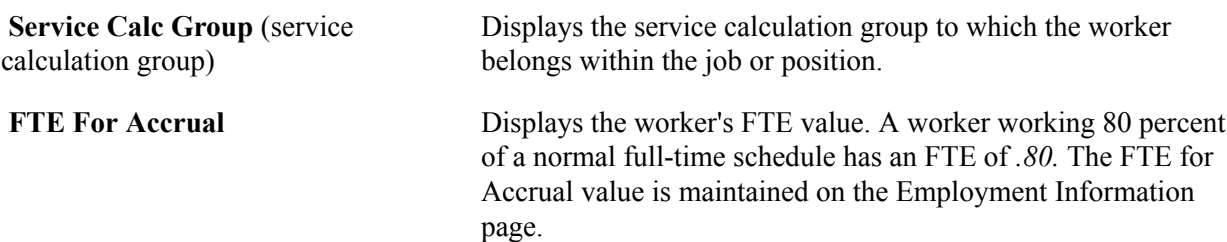

## <span id="page-22-0"></span>**Chapter 4**

# **Calculating Flexible Service and Viewing Results**

# <span id="page-22-1"></span>**Understanding Calculating Flexible Service**

This section discusses:

- Service Calculation process.
- Processing modes.

### <span id="page-22-2"></span>**Service Calculation Process**

After you set up service parameters and flexible service control tables, and assign workers to calculation groups, you are ready to run the flexible service calculation process from the Calculate Service page. Run this background process on a periodic basis, for example, at the end of a service year or a service computational (calendar) period to calculate the accrued service record for each worker.

Calculating flexible service is a two-step process:

1. Calculate service credits in Normal Run processing mode for a specific time period, such as a semester or fiscal year.

You can calculate service credits for:

- A specified calculation group or an individual worker.
- All service types within the calculation group or just one service type.

View the results using the Flexible Service Summary page. Normal Run mode produces the results in a temporary file, which enables you to rerun the process until you are satisfied with the results.

**Note:** After you run the process in Normal Run mode, you should view any messages about the background processing using the Message Log and View Periodic Results pages. Viewing messages enables you to ensure that the worker's service credits are properly processed before committing them to history in Update to History mode.

2. Run the service calculation process in Update to History mode.

Update to History mode uses the temporary file that was created in Normal Run mode and applies it to the worker's service history. View the results on the Service History page. After this data is committed to history, the temporary file that was created in Normal Run mode is deleted.

### **Related Links**

"Running the Tenure Calculation Process" (PeopleSoft HCM 9.2: Human Resources Track Faculty Events) "Viewing and Modifying Survey Results" (PeopleSoft HCM 9.2: Human Resources Track Faculty Events)

## <span id="page-23-0"></span>**Processing Modes**

Before you run flexible service calculations, you should understand these three processing modes, how these modes differ, and when to use each one:

- Normal Run.
- Update to History.
- Delete Rebuild History.

### **Normal Run**

Normal Run mode calculates accrued service credits for a specific time period and stores the results in a temporary file. Enter the time period for which you want to process service credits on the Calculate Service page, when you enter the from and to dates. Use Normal Run mode on a periodic basis. For example, in a 10-month calendar year with two calendar periods of five months each, you might want to run the process after each 5-month calendar period.

Normal Run mode doesn't affect a worker's existing service history data. View the temporary data using the Flexible Service Summary page, or print the Calculated Service Report for a listing of the service calculations. You typically create the temporary file from Normal Run mode for a specified period of time, and then commit this data to history by running the process in Update to History mode for the same period.

**Note:** To process a single worker, you should run the process in Normal Run mode for that worker only and then run the process in Update to History mode for all workers within a calculation group at the same time.

### **Update to History**

Update to History mode commits calculated service credits to history. Update to History mode takes the temporary file created in Normal Run mode and applies it to the worker's service history. For each worker, the process creates a service history record for each calendar period that falls within the processing from and to dates that you entered on the run control page. After the data is committed to history, the temporary file created in Normal Run mode for that processing period is deleted.

Because Update to History mode commits to history the data generated in Normal Run mode, you must use the same run control ID that you used in Normal Run mode so that the processing dates and calculation group are identical for both background processes. By using the same run control ID, you ensure that the processing dates are the same.

### **Delete\_Rebuild History**

Delete\_Rebuild History mode deletes previously saved service history data and enables you to delete service credits that have been committed to history for the time period (the from and to dates) specified on the run control page.

This processing mode recreates the service credits, in a temporary file, for the time period and calculation group that you specified. The existing history data for the same time period is then flagged. The background process uses this flag in a later process to identify which history data to delete.

However, the history data isn't deleted until you decide to delete it. You can compare the newly created temporary file against the existing flagged history data. If the new temporary data is correct, run the process in Update to History mode for the same time period and calculation group. This deletes the flagged history data and recreates the history data from the temporary file that was created in Delete Rebuild History mode. You won't use this processing mode often.

If the history data becomes corrupt, Delete\_Rebuild History mode enables you to rebuild a worker's service history. For example, if any manual adjustments to the service history data on the Service History page were incorrect and not noticed until after running several processes in Update to History mode, you can rebuild the history data.

**Note:** Delete Rebuild History mode does not re-accrue manual adjustments that were entered on the Service History page. You must reenter these adjustments after the data is committed to history again. However, the system will recalculate all startup credits.

If you want to set up your run control page but you don't want to run the process until later, select the *[none]* value to save the run control page.

# <span id="page-24-0"></span>**Running the Flexible Service Calculation Process**

This section provides an overview of the calculation process and discusses how to specify time periods and calculation groups for processing.

## <span id="page-24-1"></span>**Page Used to Run the Flexible Service Calculation Process**

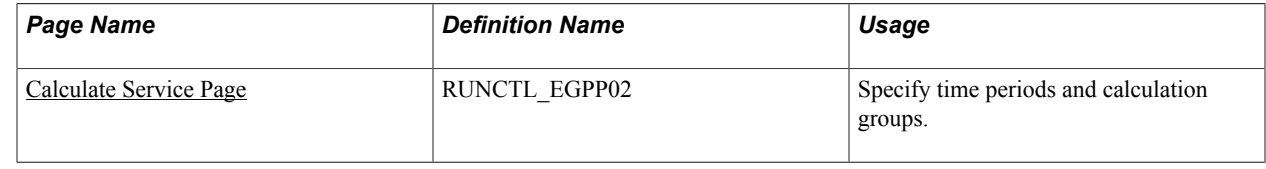

### <span id="page-24-2"></span>**Understanding the Calculation Process**

This section discusses:

- Use the service calculation process.
- Determine an Worker's Eligibility for a Flexible Service Type.
- Run a Service Calculation.
- Update Flexible Service detail and history.

### **Use the Service Calculation Process**

The service calculation process enables you to process one or all service types within a calculation group. You can process one worker rather than all workers within the calculation group.

Suppose your organization has set up a calculation group called *CLER* (clerical workers). This group includes three service types:*UNION, AWARD5* (five-year service award), and*SENIORITY.* When you run the flexible service accrual process for this calculation group, each worker who is assigned to the calculation group—who doesn't have exceptions listed on the Flexible Service page—accrues service for all three types, beginning at the from date established on the run control page.

The background process verifies the service types within the calculation group to determine which service types to process. It then checks for worker exceptions that were entered on the Flexible Service page to determine which service types to process.

The system processes each flexible service type in the calculation group that you select as follows.

### **Determine an Worker's Eligibility for a Flexible Service Type**

To determine the eligibility criteria for processing, the background process first establishes whether the worker has a service detail record. The system processes all service detail records for all service types, except those records that have the override calculation option selected on the Flexible Service page. If the worker has no service detail record, the system searches job history records within the specified time period and checks the eligibility criteria that is defined for the service type on the Calculate Service page to determine the worker's eligibility. (When you assign a service type to a calculation group, you define the eligibility criteria as full time or part time and as permanent or temporary.) If the worker is eligible, the process continues for that worker.

**Note:** The system searches for a partial eligibility period; for example, a worker may have changed from part time to full time and become eligible for service accrual halfway through the service accrual processing period. The system calculates service for the partial period that the worker is eligible.

### **Run a Service Calculation**

The system calculates service based on the from and to dates that are specified on the Calculate Service page. It creates a service history record for the worker for each calendar period that falls within the specified from and to dates:

1. The system searches the worker's job history for a calendar period to determine the service credit and uses the elapsed time method by measuring the time between two dates.

In the case of job history, the system measures the time between the effective dates of two job records and applies the service and eligibility rules included under the worker's flexible service type.

- 2. After the accrual process runs for a flexible service type for a worker, the system performs Proration by FTE process on the calculated service if prompted to do so by the proration limits established on the Service Definition page.
- 3. The system writes the service history to a temporary flexible service history file based on the calendar periods that you set up on the Calendar page.

This temporary file is different from the final service history file.

See "Setting Up Service Accrual Control Tables" (PeopleSoft HCM 9.2: Human Resources Track Faculty Events).

### **Update Flexible Service Detail and History**

The background program processes workers by selecting their service history for each flexible service type from the temporary service history file. If a worker already has a service detail record, the process adds the total calculated service amount to the Service field and updates theLast Proc Date (last processed date) field to indicate the to date of the accrual process.

**Note:** The system rounds the service amount to two decimal places. The system also converts the service amount to number of years, months, and days format using the conversion rules that are set up in the service definition for the flexible service type. The worker service history is updated with the new service details from the temporary file.

If a worker doesn't have a service detail record, the system creates a record and the service history details.

After the process has updated the worker records, the worker's service details are purged from the temporary service history file.

### <span id="page-26-0"></span>**Calculate Service Page**

Use the Calculate Service page (RUNCTL EGPP02) to specify time periods and calculation groups.

#### **Navigation**

Workforce Administration > Flexible Service EG > Calculate Service > Calculate Service

#### **Image: Calculate Service page**

This example illustrates the fields and controls on the Calculate Service page. You can find definitions for the fields and controls later on this page.

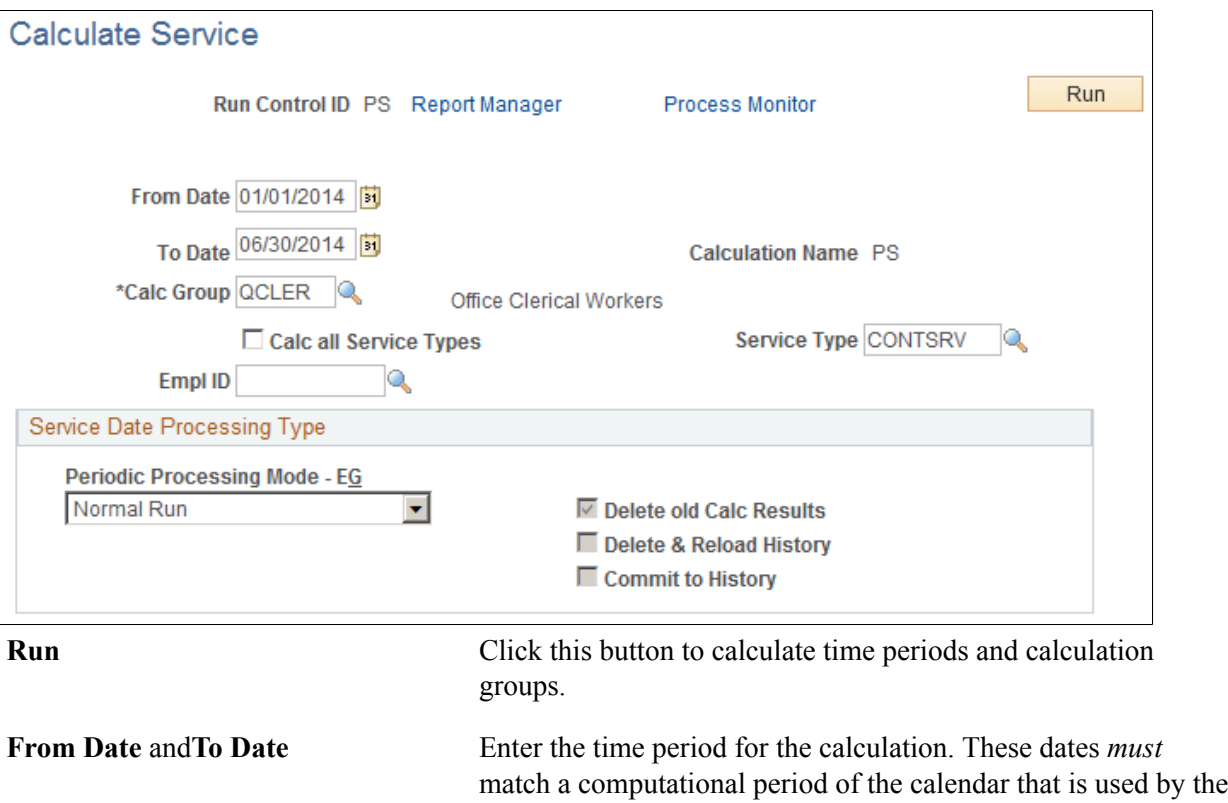

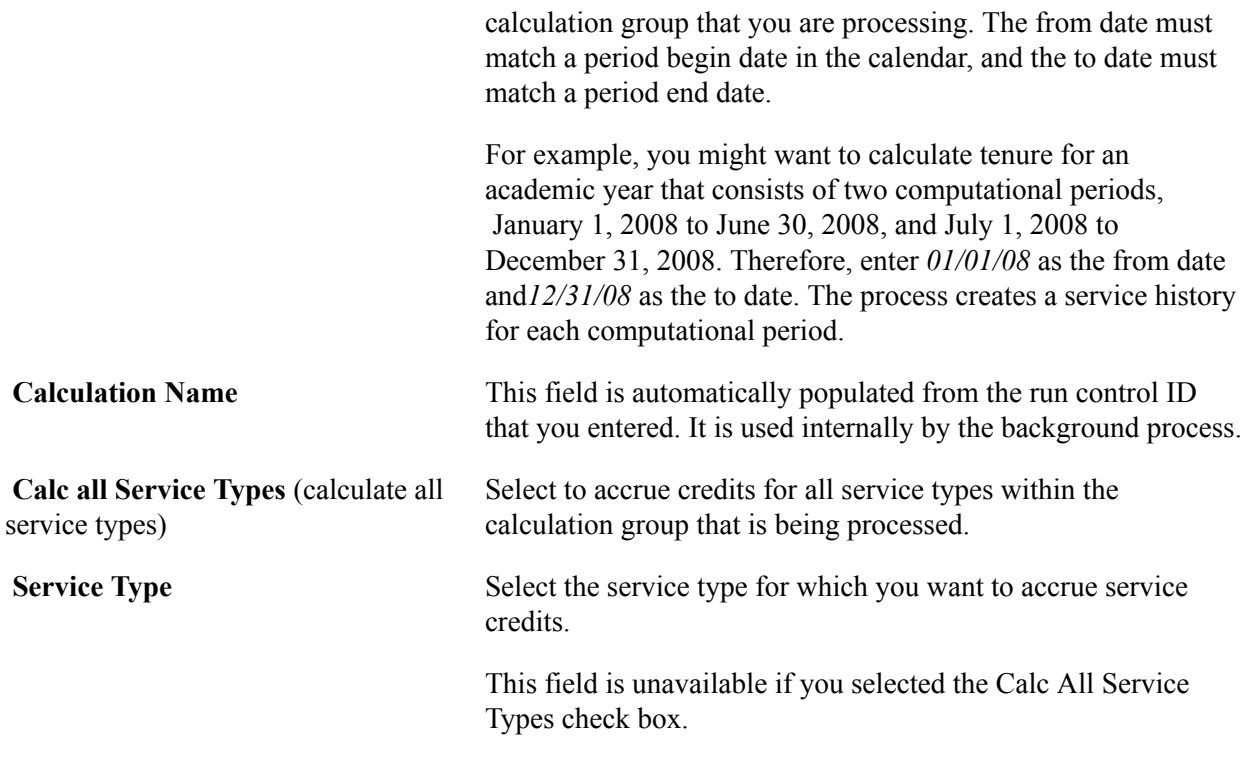

### **Service Date Processing Type**

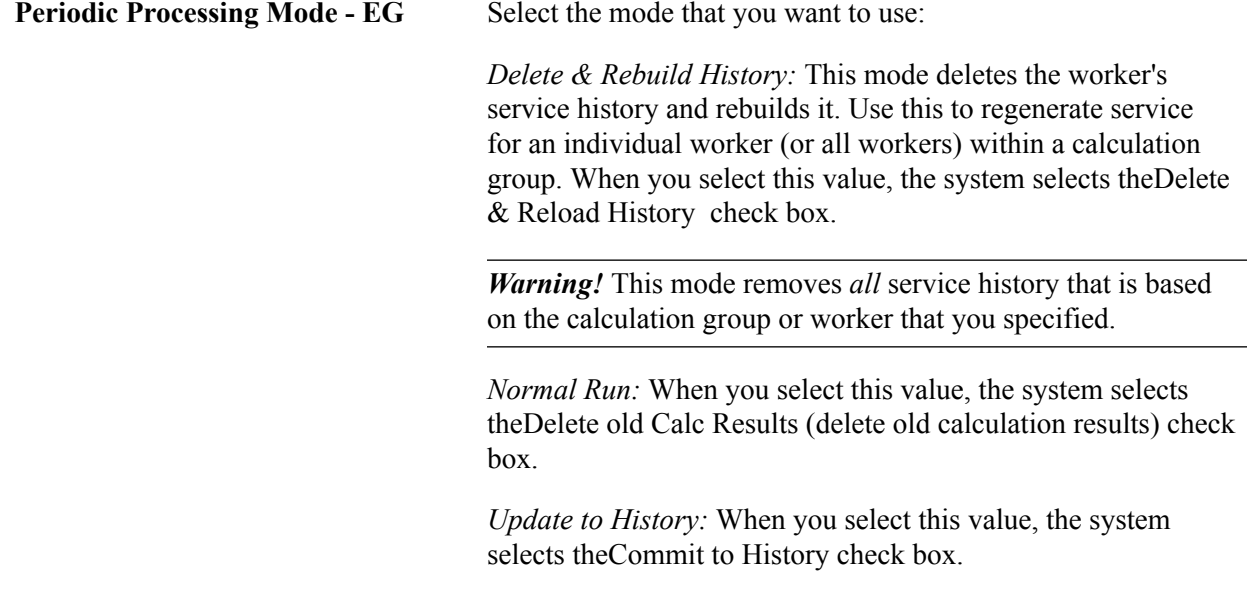

*People Tools: Process Scheduler*

# <span id="page-27-0"></span>**Viewing Flexible Service Calculation Results**

This section discusses how to view flexible service calculation results.

# <span id="page-28-0"></span>**Pages Used to View Flexible Service Calculation Results**

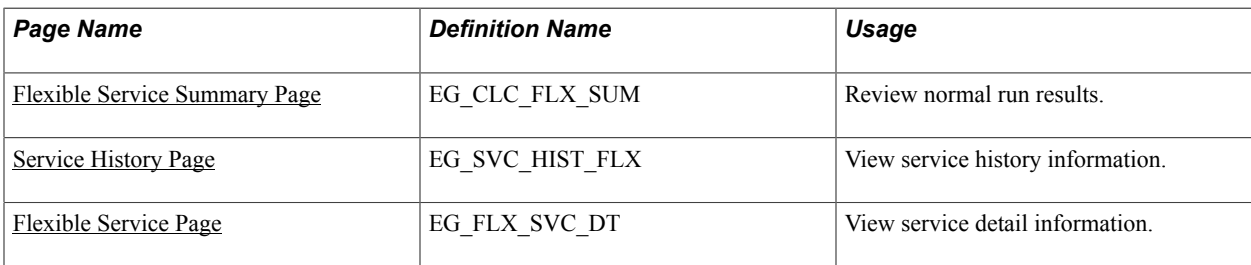

## <span id="page-28-1"></span>**Reviewing the Message Log**

Review the messages that were produced by the Service Calculation process.

### **Related Links**

"Running the Tenure Calculation Process" (PeopleSoft HCM 9.2: Human Resources Track Faculty Events)

## <span id="page-28-2"></span>**Flexible Service Summary Page**

Use the Flexible Service Summary page (EG\_CLC\_FLX\_SUM) to review normal run results.

#### **Navigation**

Workforce Administration > Flexible Service EG > Flexible Service Summary > Flexible Service Summary

Review the results of running the flexible service accrual process in Normal Run mode. After you run the process in Update to History mode, the system deletes the data from the temporary file that was created in Normal Run mode and you can no longer view it on this page.

**Note:** When you run the flexible service accrual process in Update to History mode, the service details appear on the Flexible Service and Service History pages. The Flexible Service page displays the total accrued service credits only, no details.

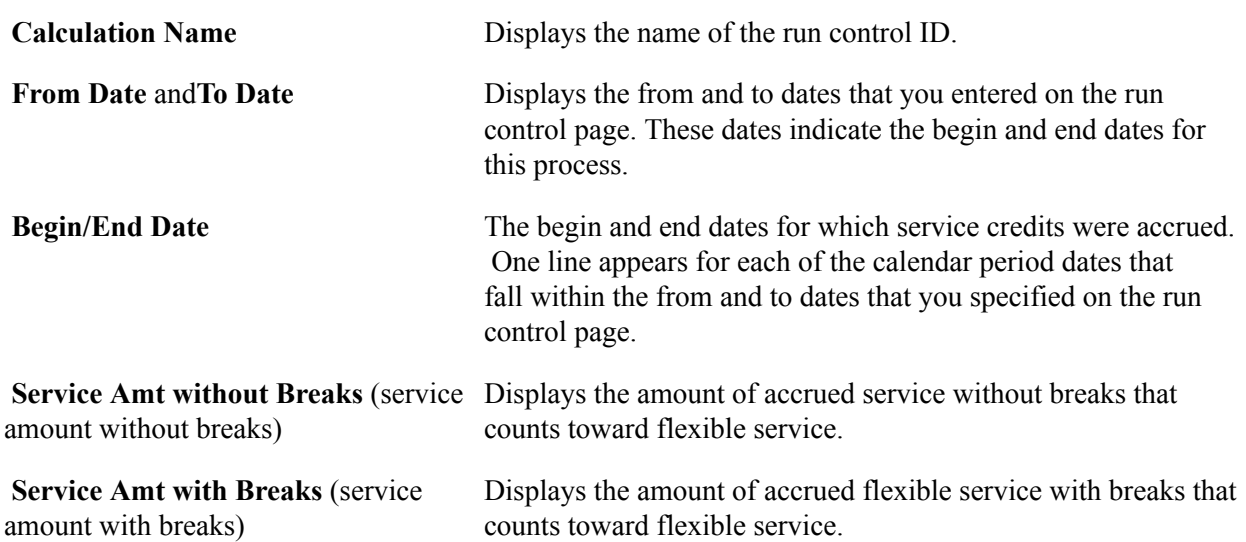

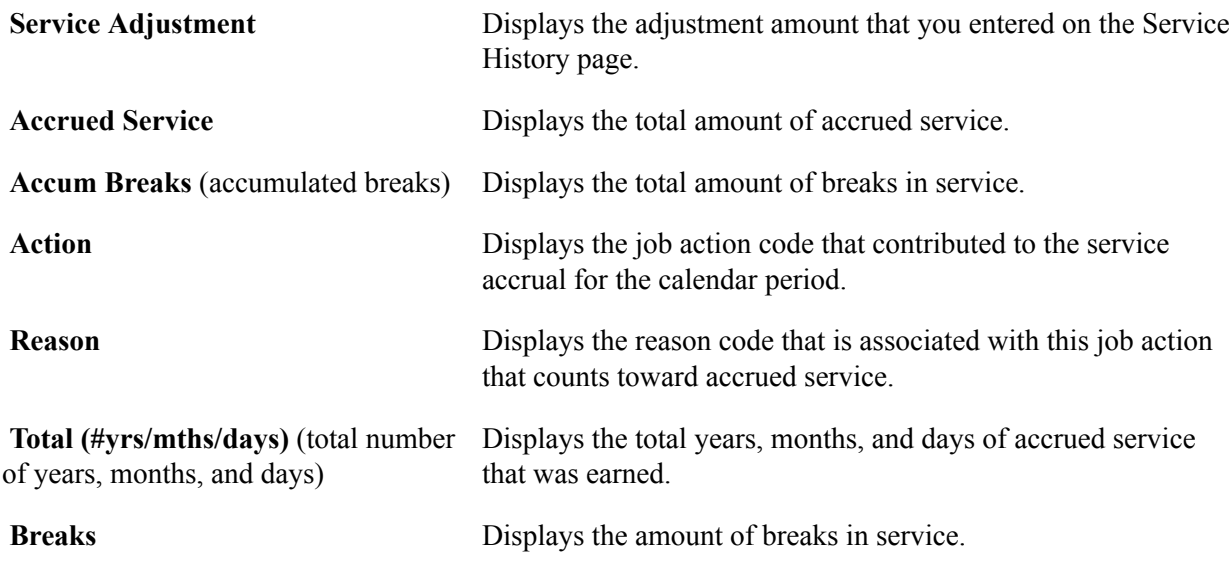

### <span id="page-29-0"></span>**Service History Page**

Use the Service History page (EG\_SVC\_HIST\_FLX) to view service history information.

#### **Navigation**

Workforce Administration > Flexible Service EG > Service History > Service History

#### **Image: Service History page**

This example illustrates the fields and controls on the Service History page. You can find definitions for the fields and controls later on this page.

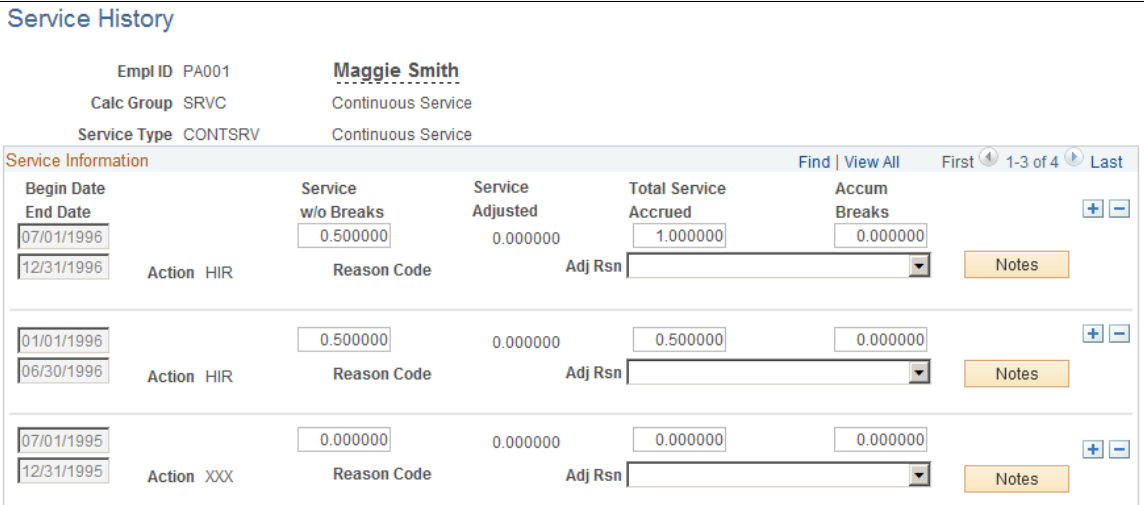

You can make manual adjustments to history data on this page. However, you can't make adjustments during the time between when the temporary file is created in Normal Run mode and the data to history is updated in Update to History mode. During this time, the fields on this page are unavailable. After the service data is committed to history, that is, after you run the process in Update to History mode, you can manually adjust the amount fields. The dates remain unavailable.

Ordinarily, you don't change previously earned service credits except to correct an entry mistake. For example, if you forgot to give a worker a startup credit for a service type, enter the adjustment here.

**Note:** Manual adjustments that you entered on the Service History page are included in the next Update to History mode run.

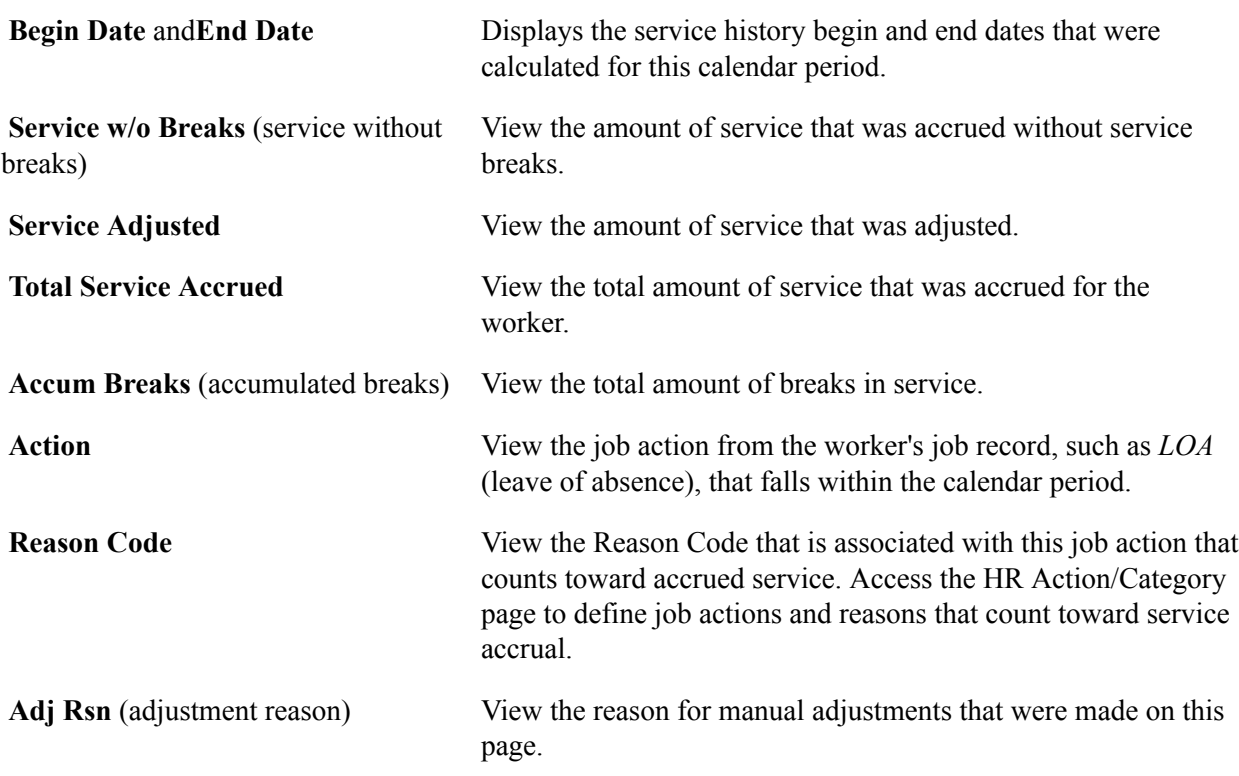

### <span id="page-30-0"></span>**Flexible Service Page**

Use the Flexible Service page (EG\_FLX\_SVC\_DT) to view service detail information.

#### **Navigation**

Workforce Administration > Flexible Service EG > Flexible Service > Flexible Service

View the total accrued service credits after running the flexible service calculation process in Update to History mode. Use this page to establish startup credits for a worker and record worker exceptions to service accrual.

**Note:** Remember that values appear in the display fields only *after* the process has been initially run and service history exists. To view details of a worker's service history, use the Service History page.

# <span id="page-30-1"></span>**Running the Service Calculation Report**

This section discusses the page that is used to run the Service Calculation report.

# <span id="page-31-0"></span>**Page Used to Run the Service Calculation Report**

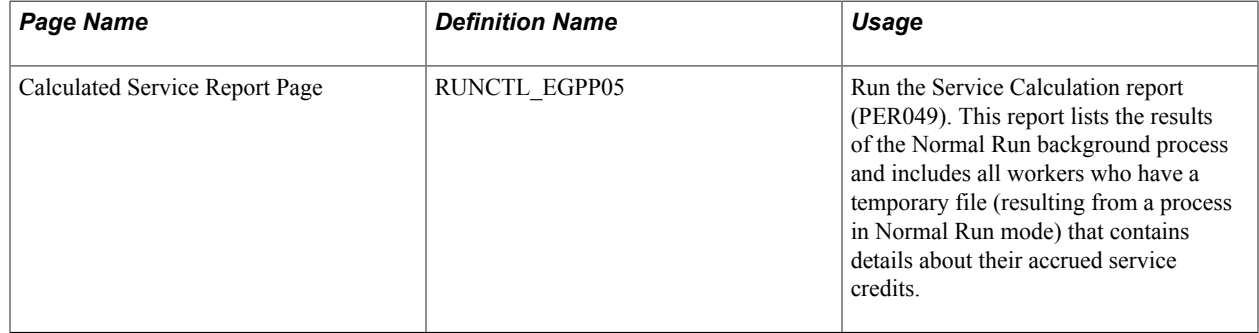